## Parent/Guardian Filling Out Forms

- **1.** Complete all the steps outlined in the "Logging into the System" directions
- 2. Once logged in you will see all available camps currently open. Select the camp for which your dependent is attending and click on the "Parent/Guardian applying for dependent" button

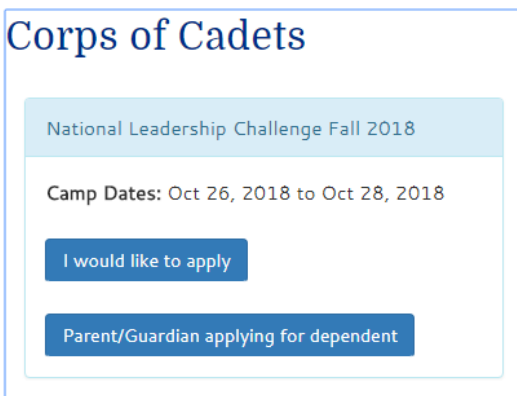

3. Read and follow all of the pre instructions found on the following screen, then when they are complete click on the **Continue Application** button

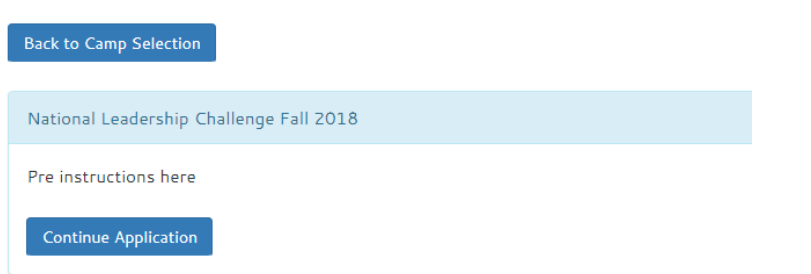

National Leadership Challenge Fall 2018

#### 4. Enter your full address

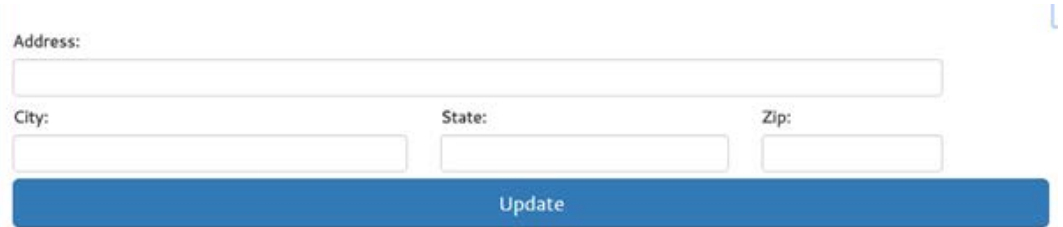

#### 5. Enter your Home, Cell, and Work phone numbers

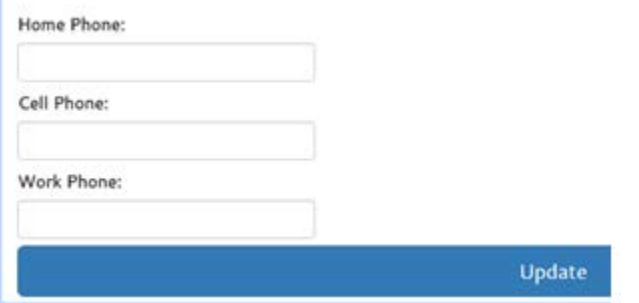

6. Enter the First name, middle name, last name, email address, date of birth, gender, image permissions, and transportation questions for your dependent

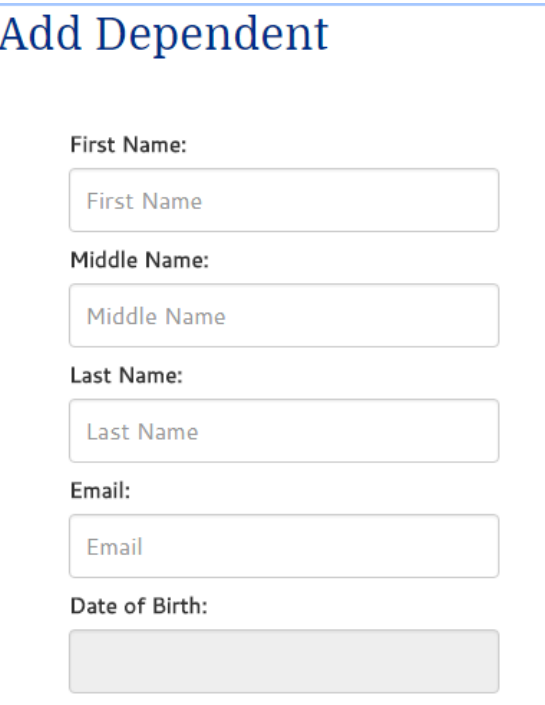

7. Enter your Dependents full address. If address is the same as yours, you can simply click on the **Use My Address** button.

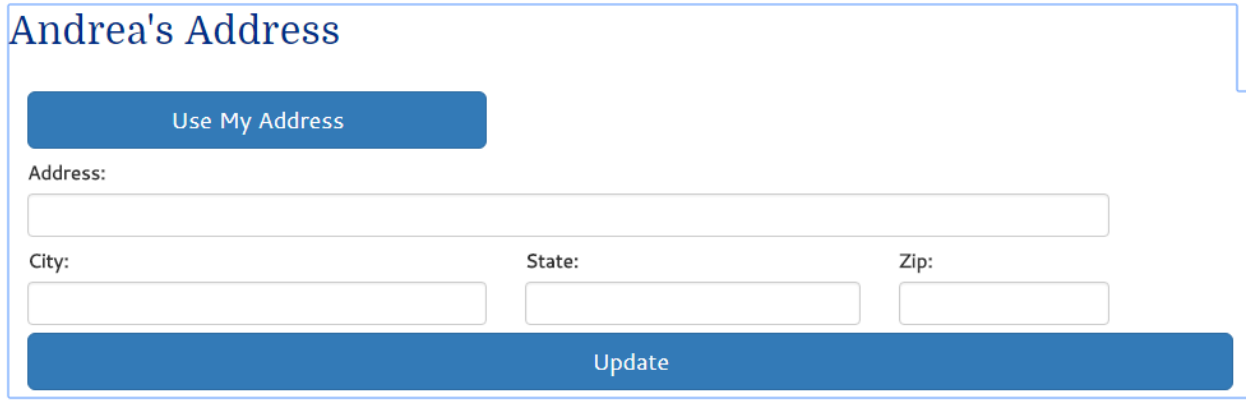

8. Add Authorized Contacts (repeatable) Please list any individual who is authorized to pick up the dependent, including the parent/guardian. Authorized person must be at least 16 years of age. The dependent will not be permitted to leave with anyone who is not listed below. Authorized individuals must pick up the dependent in person and may be requested to show identification to program staff. Dependents will not be released to persons who fail to provide acceptable identification upon request. Enter in Full name, phone number, relationship to child, and medical/emergency contact question for each contact.

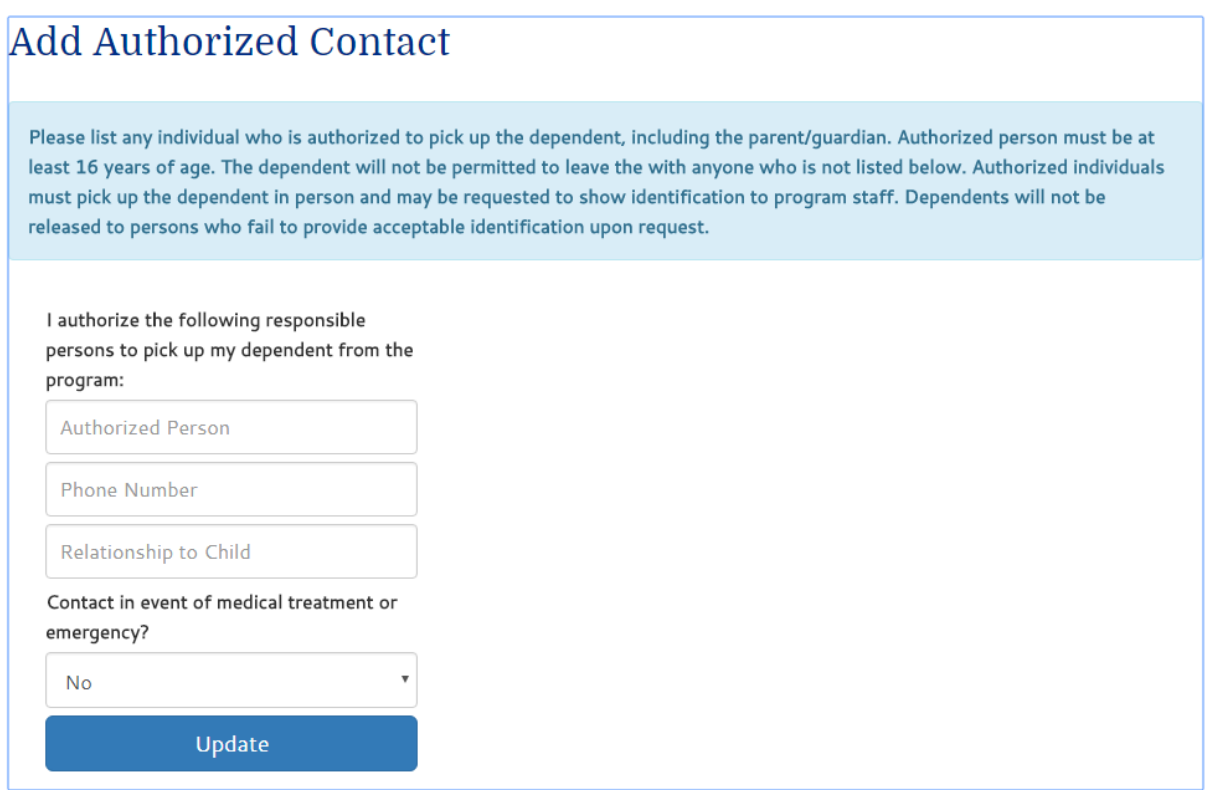

9. When all Authorized Contacts have been entered click on the **No More authorized Persons** 

No More Authorized Persons Needed

**Needed** button.

# 10. Fill out your dependent's full medical information being **as through as** possible

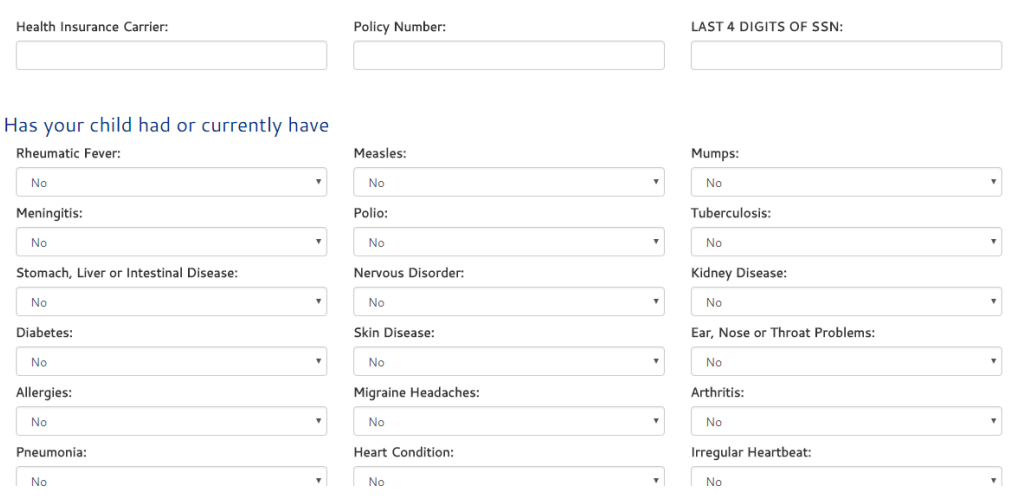

11. Enter all medication that your dependent is currently taking.

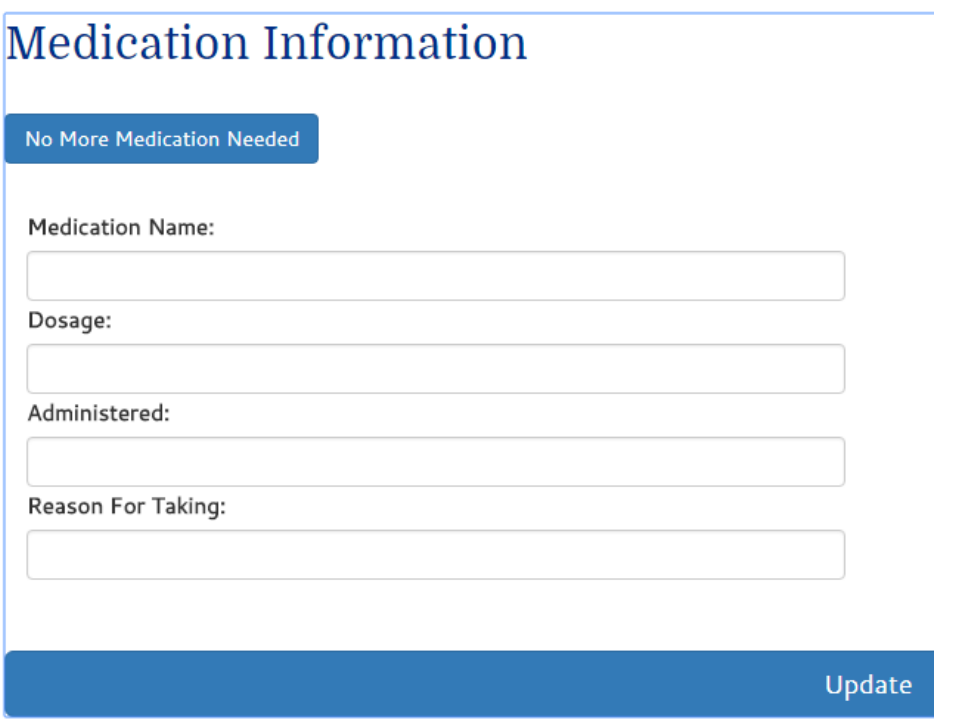

12. When all medications have been entered or you do not require any medications click on the **No** 

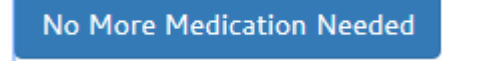

**More Medication Needed** button

13. You are now back at the application overview screen. Double check the information provided here and when you are satisfied, click on the big green **Submit Application** button

```
National Leadership Challenge Fall 2018
Camp Registration
```
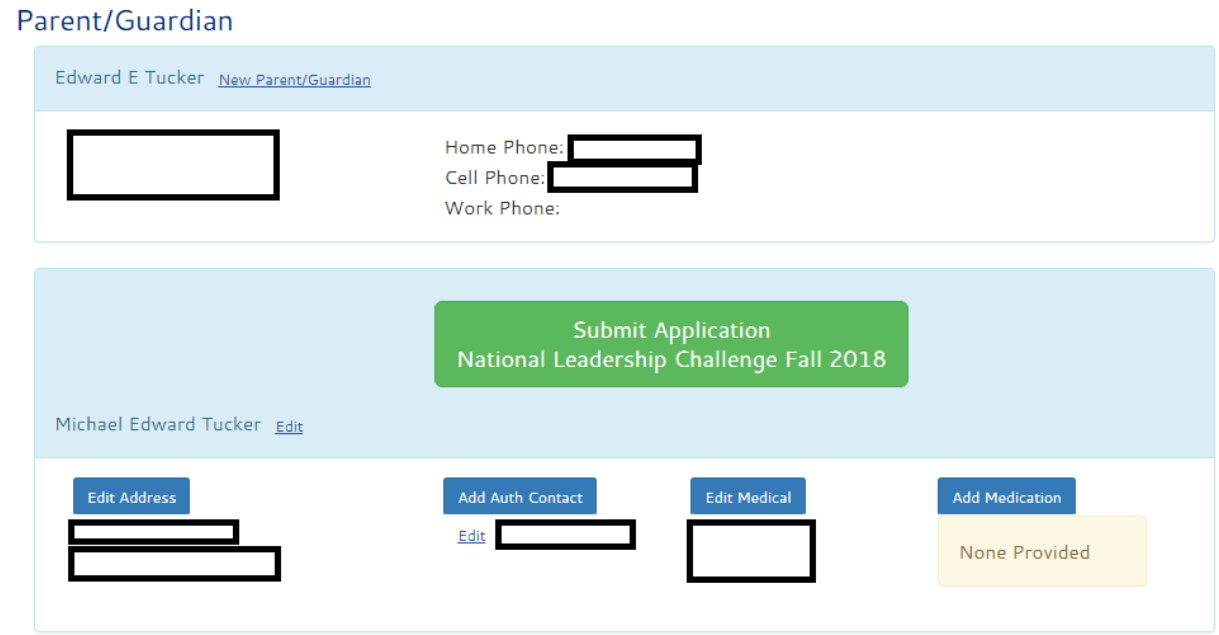

14. You must then review with your dependent the **program's rules** and standards of conduct and click **Approve**

I have reviewed the application for my dependent Michael Edward Tucker and verified that all data entered is correct. I also verify that the name Edward E Tucker is the name I would like to use to sign the release waiver.

In addition I understand and have reviewed with my dependent that as a condition for participating in the Program they must comply with the Program's rules and standards of conduct and follow all reasonable direction of the Program Staff. Failure to comply with the Program's rules and standards of conduct or failure to comply with the reasonable direction of Program Staff may result in them being dismissed from the Program.

Approve

15. A Waiver **is now** generated through the DocuSign system and loaded into the view. To proceed you must click the **I agree to use electronic records and signatures** checkbox and then click on the **CONTINUE** button.

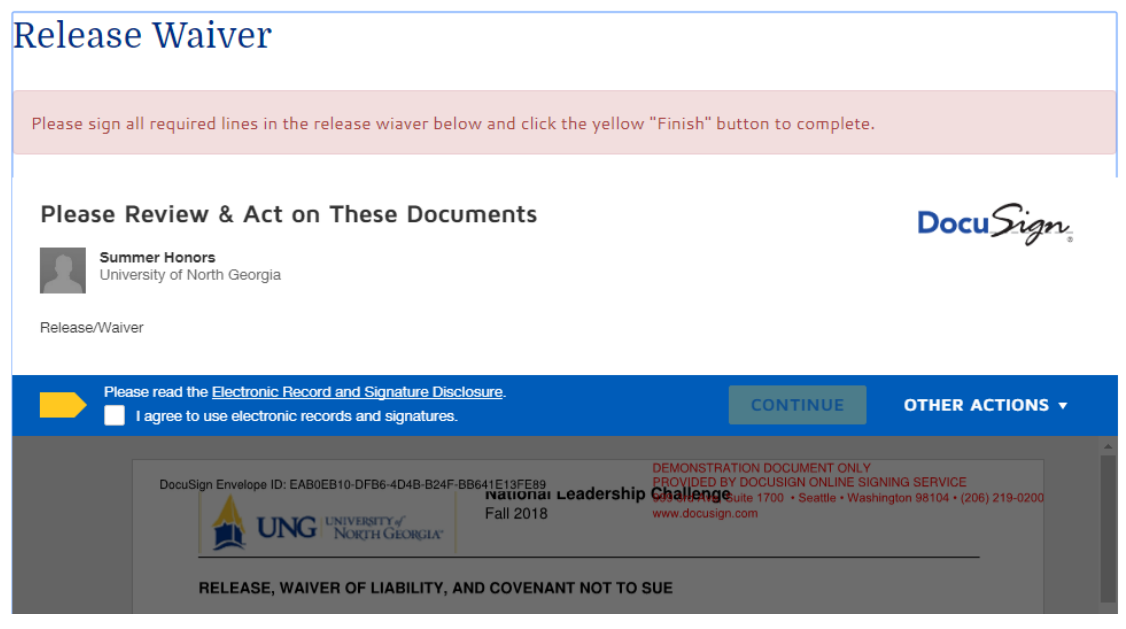

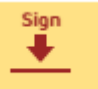

16. Read the document in full and as you encounter any **Sign** buttons click on them to

START

sign that area. Note **you can jump to the first si**gnature by clicking on the **Start** 

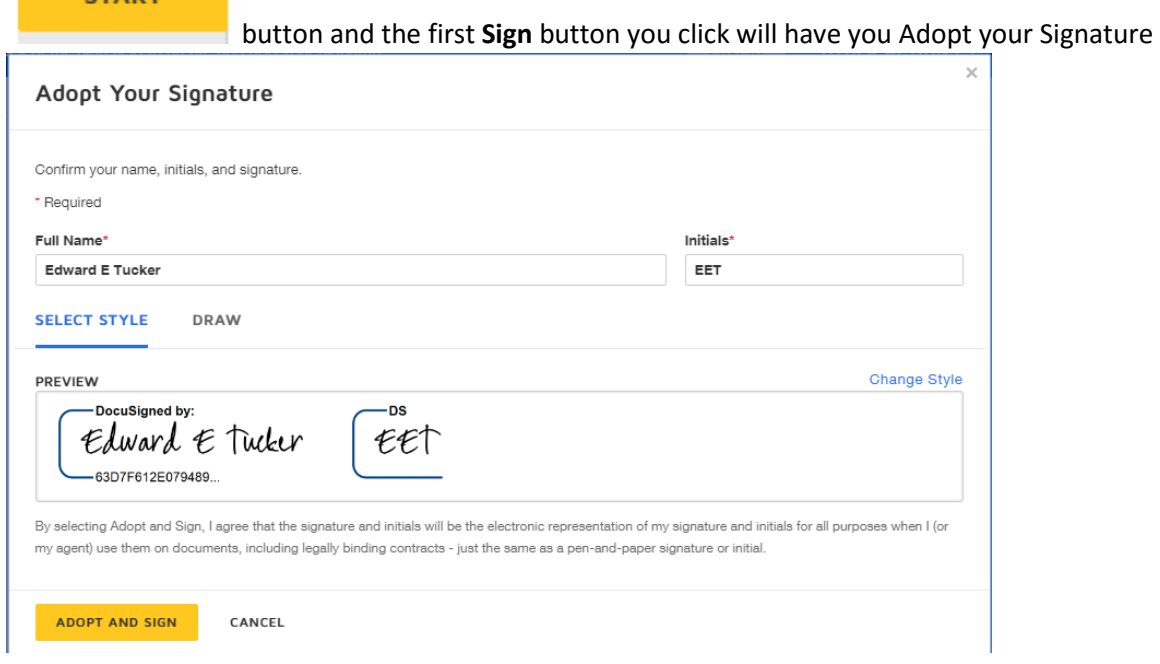

17. When all required areas are signed, scroll back up to the top of the page and click on the **Finish** 

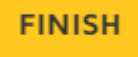

button **Ensumer 2008**. Note: if any signatures are missing the screen will jump to the required area if the **Finish** button is hit before the document is complete.

18. Once you see "Waiver Completed!" and "This document is now complete" messages, the waiver section is complete. Please complete any listed post instructions on top of your screen

### Release Waiver

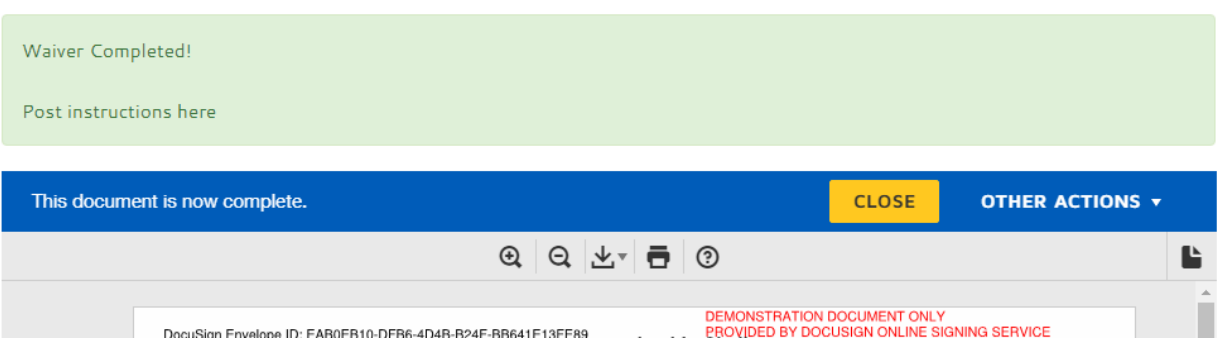

\*If you need this document in an alternate format for accessibility purposes (e.g. Braille, large print, audio, etc.), please contact Richard Henry: Richard.Henry@ung.edu, 706-867-4447.